# UC Personal (Echo360's Desktop Capture)

Create and Publish, or Live Stream a desktop capture recording.

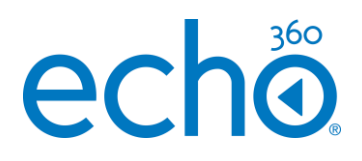

### Download and install Universal Capture: Personal

- 1. Login with your instructor credentials or access the platform via your Learning Management System (LMS)
- 2. Locate the cog at the top right-hand side of the page next to your name.

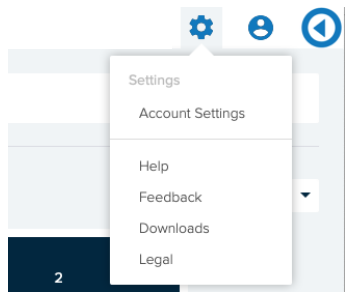

3. Click on downloads and choose the correct version for your computer, Mac or Windows and follow the installation instructions.

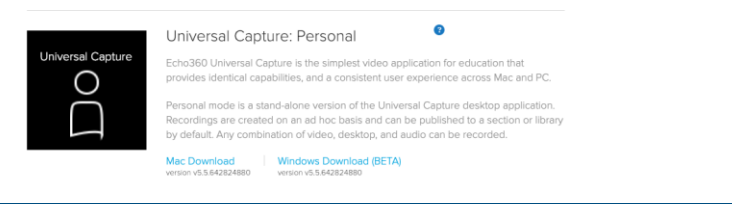

Login

### Launch Echo360 Capture and follow the prompts to login

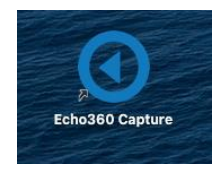

### Work Offline

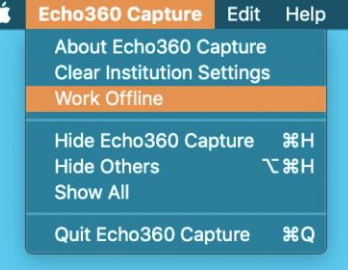

Use the menu to choose offline mode if you wish to hold your upload until a later date or do not have internet connection. As soon as you revert back to work online, your capture will begin to upload once there is an internet connection.

### Edit capture details (optional)

1. Click the Pencil icon or Edit Capture Details at the top of the window to open details window and complete.

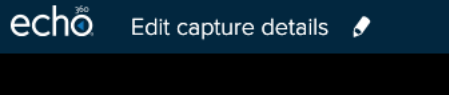

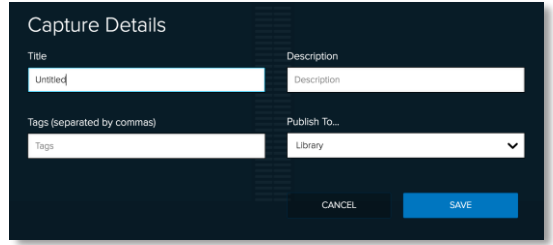

- 2. Choose the location that you wish to publish the recording from the drop-down menu. You can send it to your library for future use or straight to a class from one of your courses.
- 3. Click Save

# UC Personal (Echo360's Desktop Capture)

Create and Publish, or Live Stream a desktop capture recording

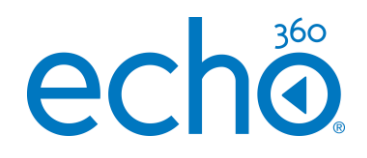

## Febo360 Cantu echo Untitled / Select Inputs Click to select the Sources you would like to capture. Universal Capture supports Audio and up to two Video and/or Display sources.  $\bullet$ Record Once a recording is in process you can Stop, Pause/Resume or Cancel your capture. M

1. Select Audio Source

Start a recording

- 2. Note: The software captures all audio through your computer's microphone. If you use a headset, don't forget to unplug it if you want to capture audio of something being played.
- 3. Select desired Video and/or Display Source(s)
- 4. Ensure previews are as expected
- 5. Click Record, a countdown timer will display

## Finish recording

- 1. Click Stop (or alternatively: Finish Capture, or command/control 8)
- 2. The software will indicate the capture is uploading with a % indicator.

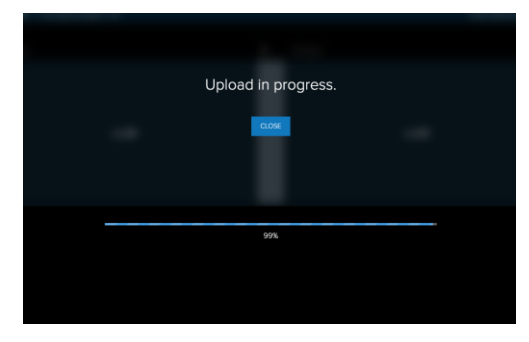

3. When the capture is complete, the screen below is shown and you can exit the software.

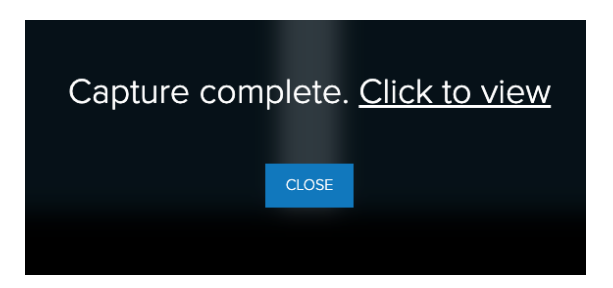

If you click to view you will be taken to the media details page.

### Echo360 Quick Reference Cards **Page 2 of 3** Page 2 of 3 Copyright July 2020 Echo360

# UC Personal (Echo360's Desktop Capture)

Create and Publish, or Live Stream a desktop capture recording

## Live Stream in UC: Personal

### Be prepared:

- 1. Is your internet connection stable? we recommend a wired connection for live streaming (not your Wi-Fi). Minimum requirements for Live Streaming:
	- 2.0 Mbps upload speed for single-stream (Audio/Video or Audio/Display)
	- 6.0 Mbps upload speed for dual-stream (Audio/Display/Video)
- 2. Check your upload speed at <https://www.speedtest.net/>
- 3. Do your students know how to access the Live Stream?

### Configure a Live Stream for immediate start

- 1. Edit Capture details and check the Live stream checkbox
- 2. Don't forget to:
	- Enter a Title
	- Select the course in Publish to…

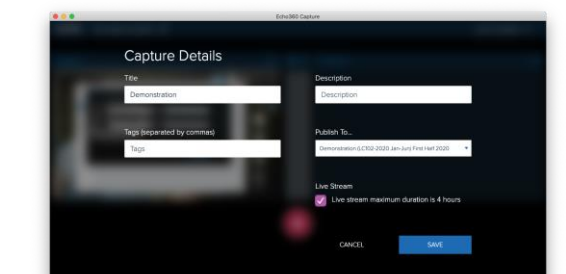

2. Click Save

### Start the Live Stream

- 1. When you select your desired inputs we recommend only one visual source for the best live streaming experience.
- 2. Click the record button. It can take up to 3 minutes for your Live stream to be available for your students (so start early).
- 3. Remember to stop the Live Stream when you have finished.

### How do I know that my recording is live streaming?

### A red LIVE badge will appear in the UC: Personal UI.

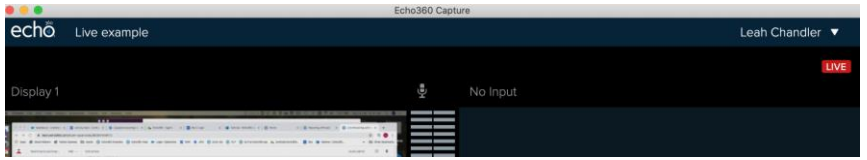

A green LIVE badge will appear next to the new class in the Class List.

When checking the Class List, this may be a good opportunity to add a presentation if needed.

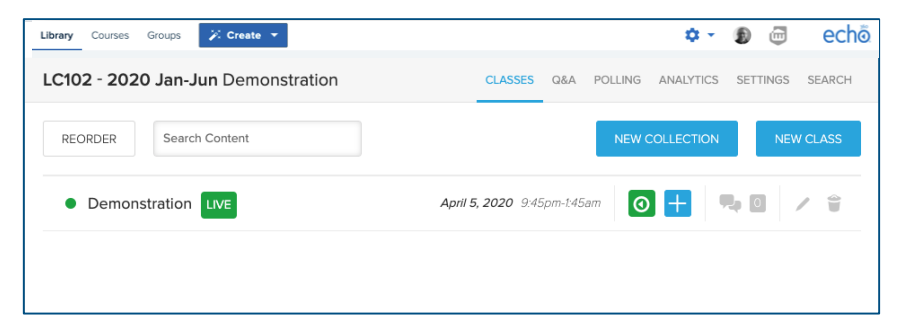

### Who is watching the Live Stream?

You can click into your class (shown above) and see who is attending (limited to displaying only 100 attendees).

Note: Don't watch the live stream yourself – it will cause an audio loop that will likely be unpleasant for all involved!

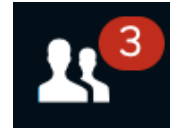

ech

#### Echo360 Quick Reference Cards **Page 3 of 3** Page 3 of 3 Copyright July 2020 Echo360